# **Bf Bot Manager – General Options**

- Updated on 6<sup>th</sup> March 2015 -

### 1. Contents

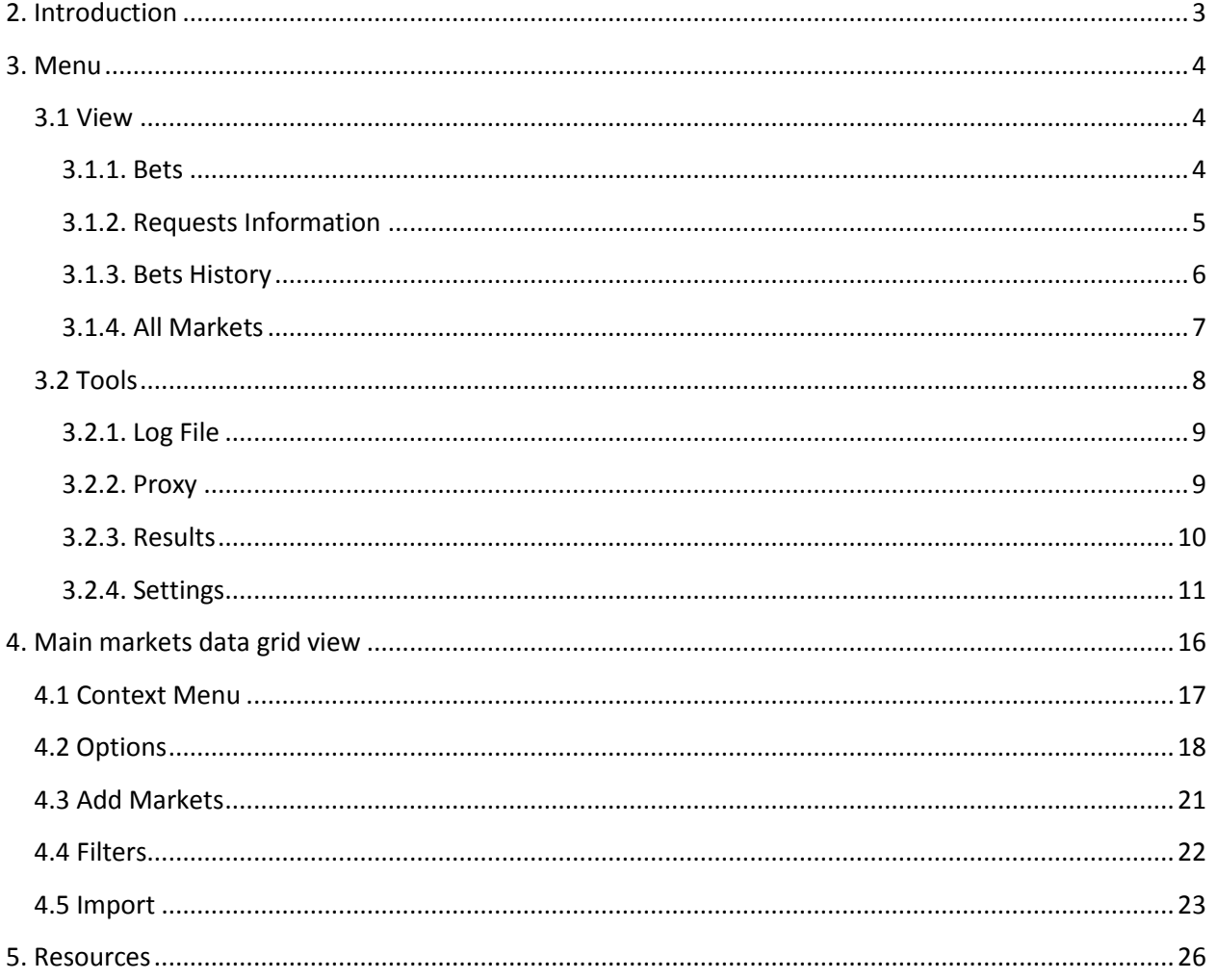

### <span id="page-2-0"></span>**2. Introduction**

Bf Bot Manager is software used for automated betting or trading at Betfair exchange and it is official Betfair API solution since February 2009. Beside fully automated bots Bf Bot Manager also has tools and controls for manual betting (like Ladder/Grid controls) and for keeping notes and reminders about user selections (Bf Notes add-on).

This document explains general options and components of Bf Bot Manager that are available for use regardless of selected bot. Some parts of components explained in this document are only available within one of Bf Bot Manager versions. For tutorials and manuals about bots that are available within Bf Bot Manager please see [Resources](#page-25-0) section of this document.

### <span id="page-3-0"></span>**3. Menu**

<span id="page-3-3"></span>Main menu of Bf Bot Manager is displayed on [Image 1.](#page-3-3) Menu items "View" and "Tools" will be explained in their own sections in this document, while "Bf Notes" functionality is explained in its own document that explains "Bf Notes" add-on. "Help" menu item has sub items "Check for update" and "About" that are used to check for new update and to view information about currently installed version of Bf Bot Manager and license information for local machine.

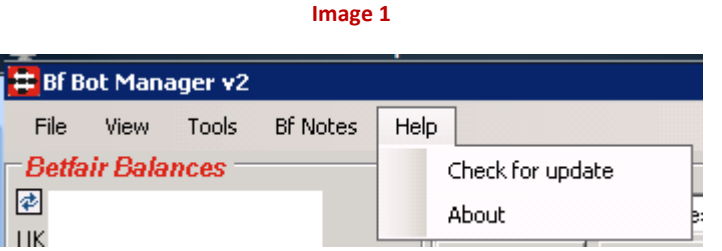

### <span id="page-3-1"></span>**3.1 View**

Under "View" menu item we have access to forms that are used for viewing data that is generated by running bots.

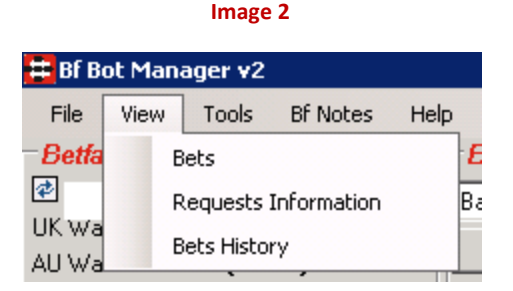

#### <span id="page-3-2"></span>**3.1.1. Bets**

Bets form, displayed on [Image 3,](#page-4-1) is used for viewing bets that were placed by currently running bot. When bot gets stopped then this list of bets is cleared. Only bets for current bot session are displayed on this form. For all time bets that were placed by any bot you should use "Bets History".

Information displayed on this form contains event, market and selection name (with start time of that market), bet status, bet size, bet price, bet type, profit and loss of bet, placed time and bet id. From version 2.0 of Bf Bot Manager this form also has buttons "Settle as win" and "Settle as loss" that

allow user to settle bets manually if needed. You should **always settle first losing bets** and then winning ones!

Total profit and loss of all bets from this form is displayed in bottom left corner. Bets are displayed in order of placed time, on top go last bets while the first ones that were placed are at the end of grid.

<span id="page-4-1"></span>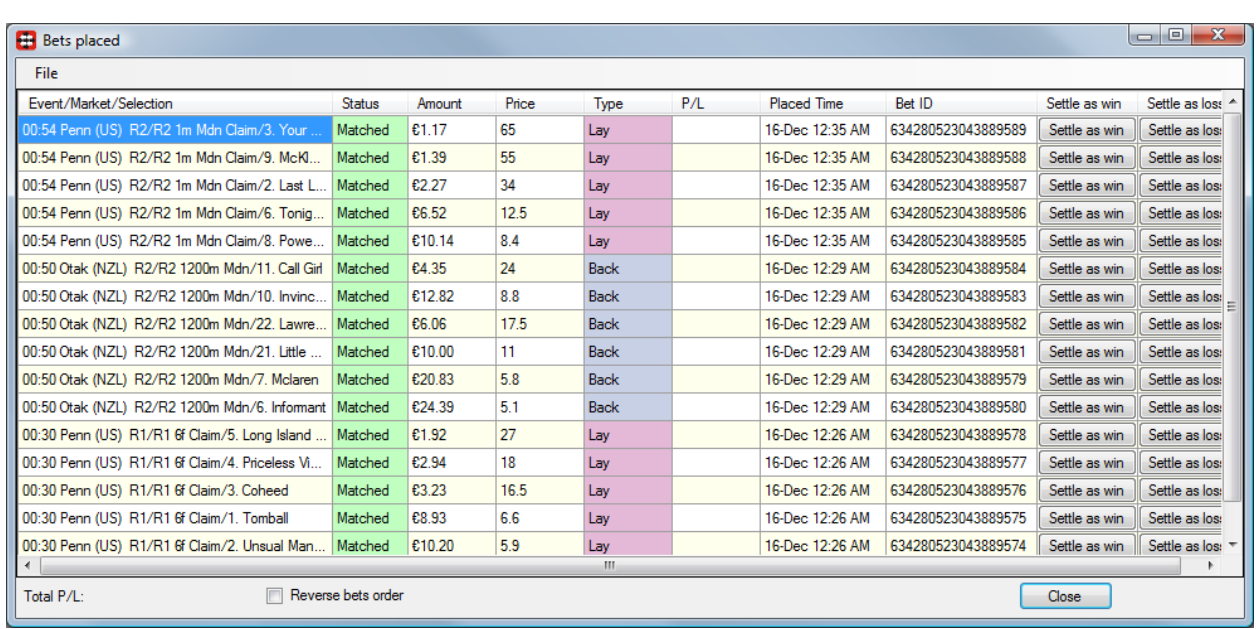

#### **Image 3**

#### <span id="page-4-0"></span>**3.1.2. Requests Information**

Requests information form, displayed on [Image 4,](#page-5-1) is used for displaying number of made requests to Betfair Free API. At this form we can see exact number of made requests for each type of request.

First column contains internal request name, second column displays total number of those requests, third column displays number of successful requests and last column displays number of failed requests.

If number of failed requests is high (more than 50 for one type of request) then recheck your internet connection and make sure that it is working properly. It is also possible that requests fail because Betfair web site is unavailable due to maintenance, you can check this by going to Betfair web site and check for their API status at their forum.

At bottom of this form we can see time when software was started and total time since start. Below this is displayed number of requests that are waiting to be executed and this number should

never be more than 10. If number of requests waiting to be executed is more than 10 then something is wrong, either your internet connection is too slow or Betfair API is unavailable.

<span id="page-5-1"></span>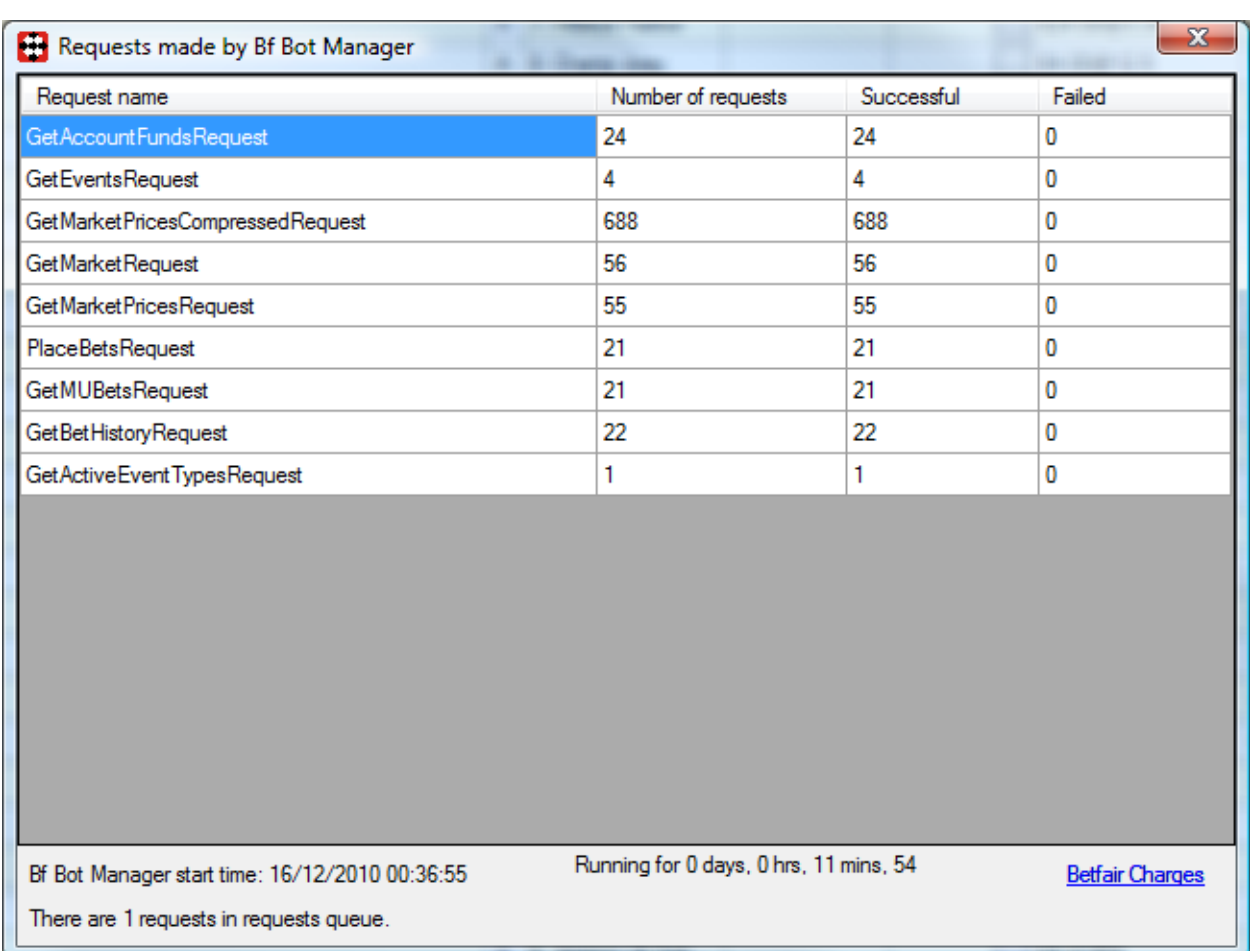

#### **Image 4**

#### <span id="page-5-0"></span>**3.1.3. Bets History**

Bets history form, displayed on [Image 5,](#page-6-1) is used for viewing all bets that were placed by Bf Bot Manager. This list includes complete bet information and even more.

Beside basic bet information we can also see name of bot that placed bet, total amount of money matched on market, number of runners, loss recovery amount and indicator if the bet was simulated or real.

Bets can be filtered by exchange (UK or AU), time range and bot name. When search is used then values at bottom of this form are automatically updated to indicate number of bets, profit and loss, strike rate, total stake and total loss recovery for returned bets by search.

Bets get added to the history when they are settled and by default this happens once per minute. In case that bet is not added to history or if bet has Matched status, then you can use "Tools- >Update missing bets information's" menu item to update status and data for those bets.

As you keep using Bf Bot Manager and placing bets, number of bets in history will increase and you will want to remove old bets from history. You can do this by using remove menu items under "Tools" menu item. You have menu items to remove all bets, bets without information or bets for last X days. You can also manually select records in grid and use option "Tools->Remove Selected Records" to remove only selected records.

In case that you want to export and save your bets you can use "File->Export" menu item and bets with all information will be exported to CSV file. Separator for this export can be set in bottom right corner of this form, by default comma is used as separator.

<span id="page-6-1"></span>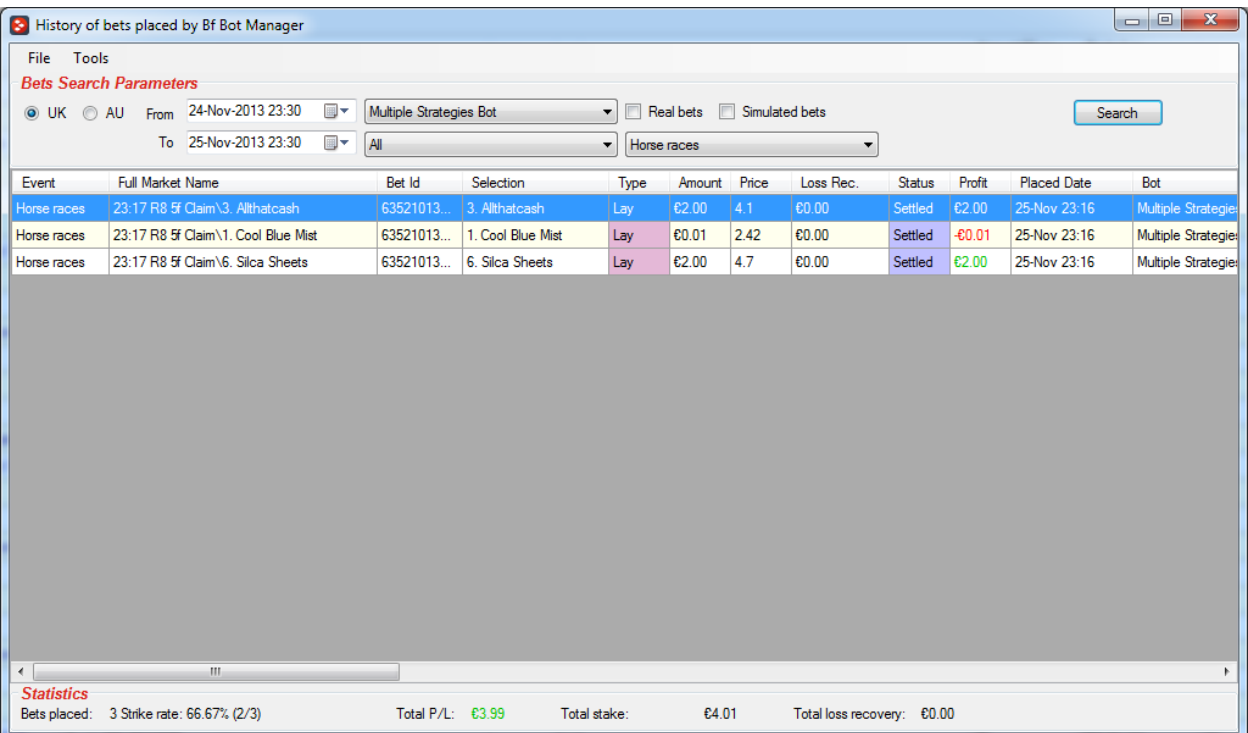

#### **Image 5**

#### <span id="page-6-0"></span>**3.1.4. All Markets**

All markets form used to list all Betfair markets sorted by total amount of matched money. You can filter markets by event type and see which market is Betfair start price market and which markets will go in play. Date and time, market id and menu path are displayed for each market. Clicking on menu path will open Betfair market in browser.

#### **Image 6**

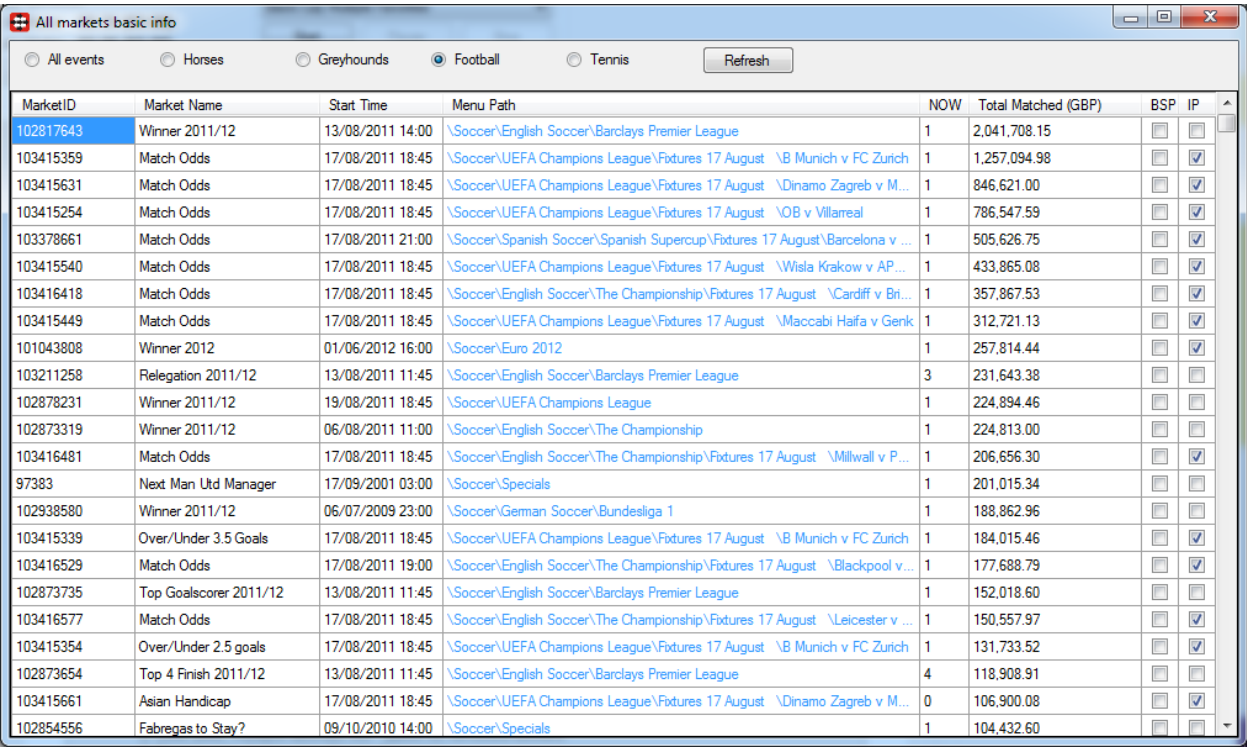

### <span id="page-7-0"></span>**3.2 Tools**

Tools section is used for components that can be changed and have effect on the way Bf Bot manager works. Changing any of those options can have large effects on how software is performing, so if you are unsure about changes that you are making then please contact us and we will help you.

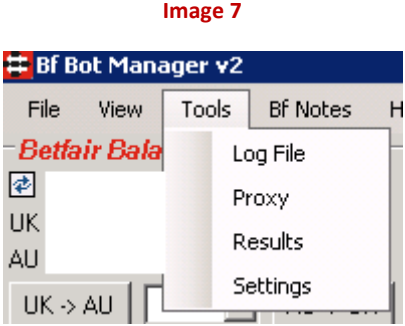

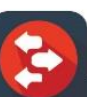

#### <span id="page-8-0"></span>**3.2.1. Log File**

Log file menu item will open log, like on [Image 8,](#page-8-2) that is created by Bf Bot Manager and to which bots and Bf Bot Manager write report messages and errors if they happen. If you find any problems with software then you should immediately open log file, save its content and send it to us if needed to fix the error that happened.

<span id="page-8-2"></span>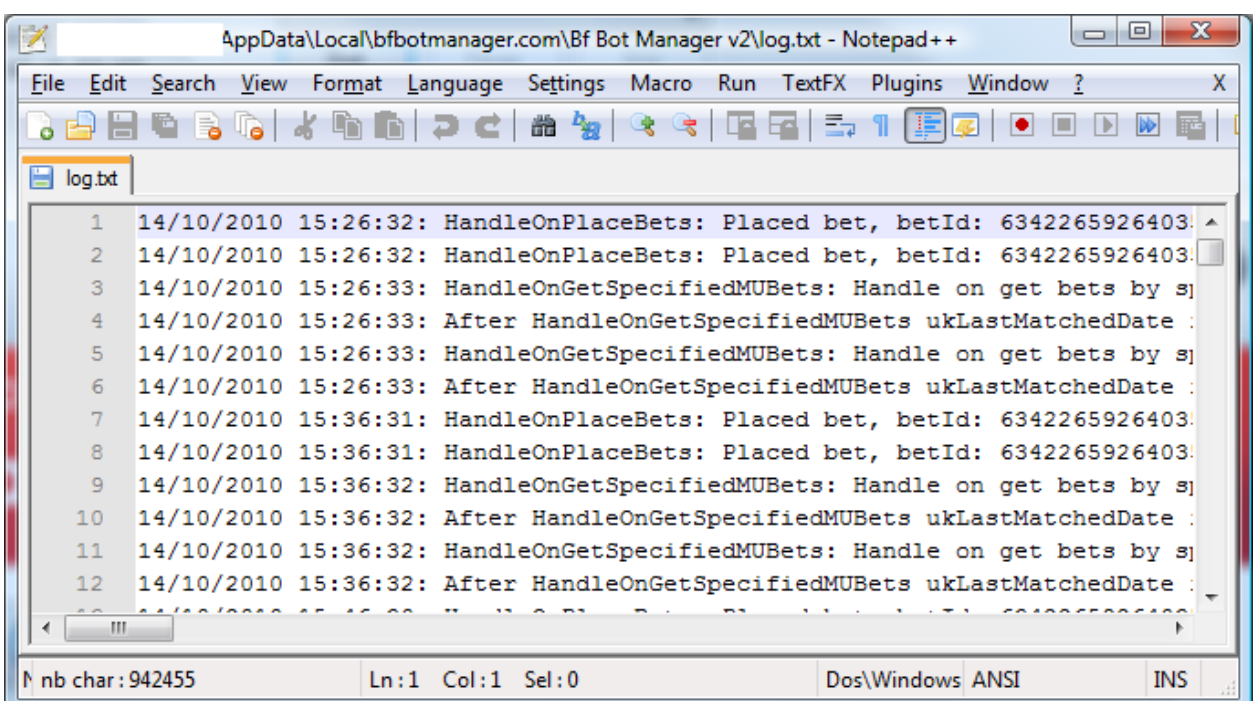

#### **Image 8**

#### <span id="page-8-1"></span>**3.2.2. Proxy**

Proxy server is used when making requests to Betfair server. You should not use proxy server unless really needed. For more information on proxy servers please visit following Wikipedia page [http://en.wikipedia.org/wiki/Proxy\\_server](http://en.wikipedia.org/wiki/Proxy_server)

Setting wrong details for proxy server can cause Bf Bot Manager to stop working because it will be unable to communicate with Betfair API.

**Image 9**

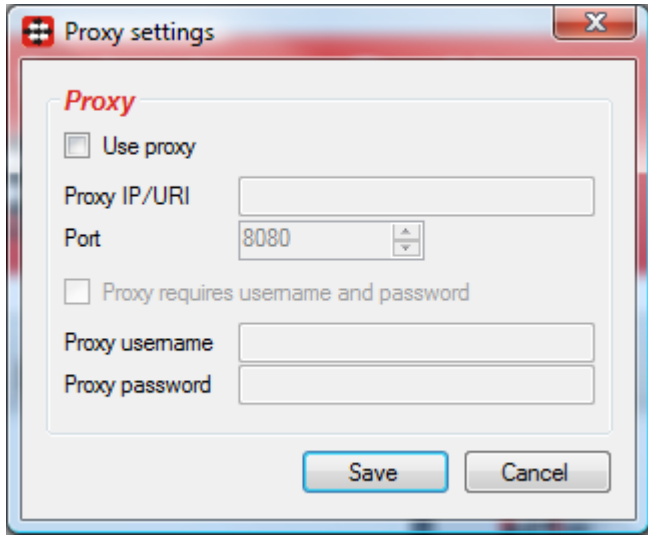

#### <span id="page-9-0"></span>**3.2.3. Results**

Results service is used for saving collected results for markets that are loaded to main markets data grid view by bots that you run. This does not have any effect on the way bots work and this service can be started or stopped by clicking on "Start/Stop" button or by ticking "Auto start service for saving results on startup" option at "Tools->Options" form, like on [Image 10.](#page-10-1)

Time to record odds for winning selection and amount of data that can be saved can also be set at "Tools->Options" form. Results can be exported to CSV file if you need to analyze them in Excel or some other software.

Main results form allows user to filter results by date range, market type (sport) and to set filters for market name. For example, you can set to display only results for horse races where market name contains text "Hcap" if you want to get results for Handicap races.

Favorite wins statistics is displayed in bottom right corner and those values are updated whenever "Search" button is clicked. This allows user to select results only for markets on which bot is set to bet and to get basic favorite wins statistics for those results or to export them to CSV file and do further analysis with some other software.

To manually delete results or some specific rows in grid you just need to select them and click on "Delete selected rows" button. Rows in grid can be simply selected by clicking on them with left mouse button and if you hold CTRL or SHIFT key then you can select multiple rows at once and delete them with single click.

**Image 10**

<span id="page-10-1"></span>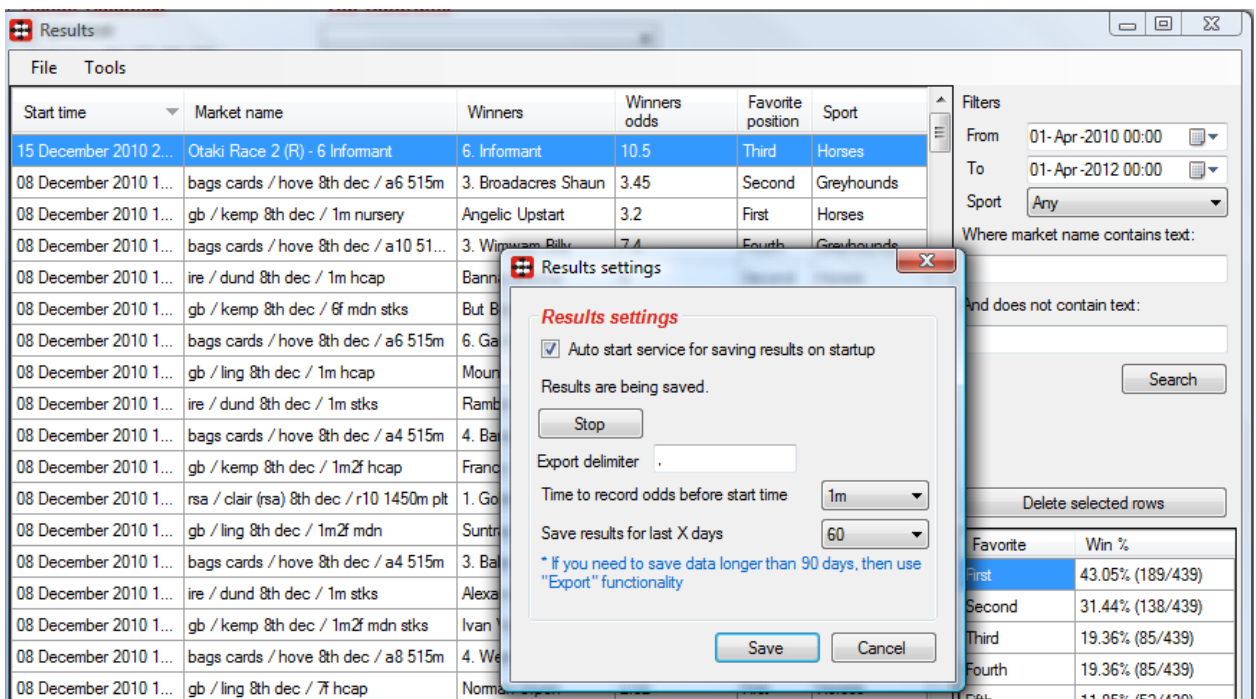

#### <span id="page-10-0"></span>**3.2.4. Settings**

Global settings form, displayed at [Image 11](#page-11-0), can be opened by clicking on "Tools->Settings" menu item. At this form we have settings that are used by Bf Bot Manager framework and settings that are used by some bots.

From version 2 of Bf Bot Manager startup form is displayed after login screen, and at this form you can pick which bot you want to start. If you do not wish to see this display start up form then you can turn off option "Show startup form with bots". You can also set your preferred bot that will be started automatically after login screen. To do this, just tick option "On start, automatically load following bot" and pick your bot in combo box below.

Some bots are capable of increasing bet size to compensate money lost due to Betfair commission. If you want those bots to do this then tick option "Add commission to bet size if possible" and set your commission percentage in combo box. You can also turn option "Take commission from market profit" that will reduce your overall profit per market for commission, this allows more accurate stop bot rule when max profit is reached. When creating screenshots it is strongly recommended to hide your account funds and username, to help you do this you can turn on options "Hide username/funds" from main bot screen.

**Image 11**

<span id="page-11-0"></span>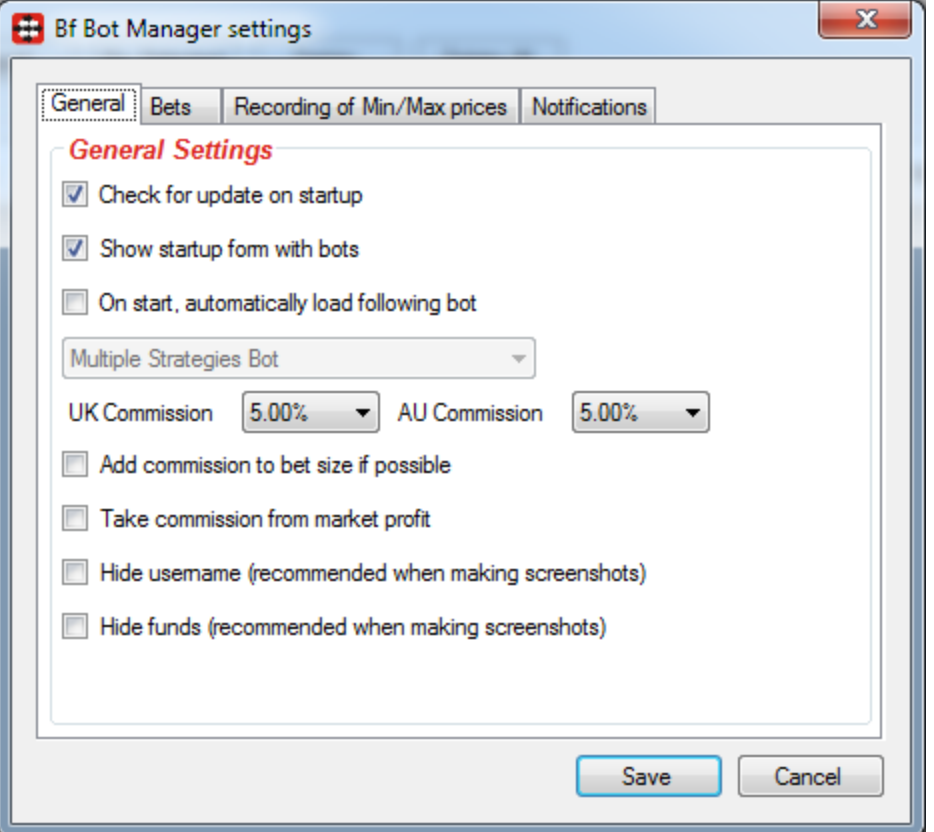

Option "Start recording Min/Max prices X minutes before start time" is used to tell the bot when to start recording best market prices that can be used by some bots to determine price movement. Bot records market prices that form best overrounds (closest to 100%), but min/max price is recorded from time set here regardless of overround. You also have option to record only prices before or during in play and option to stop recording prices X minutes before in play or X seconds after going in play. Min/max price is recorded only when ratio between Back and Lay price is within your specified ratio at this settings form, this is very useful for markets that are not formed properly e.g. US/RSA/AUS races few hours before start time only have some bad prices on market so in such cases we do not want to record those bad prices as min/max prices. There is also option to clear recorded prices when bet is placed so that bot records new prices after bet is placed. Some bots have options to use first recorded min/max prices in their logic, for those bots it can be useful to tick option "Record first prices separately when starting to record prices".

**Image 12**

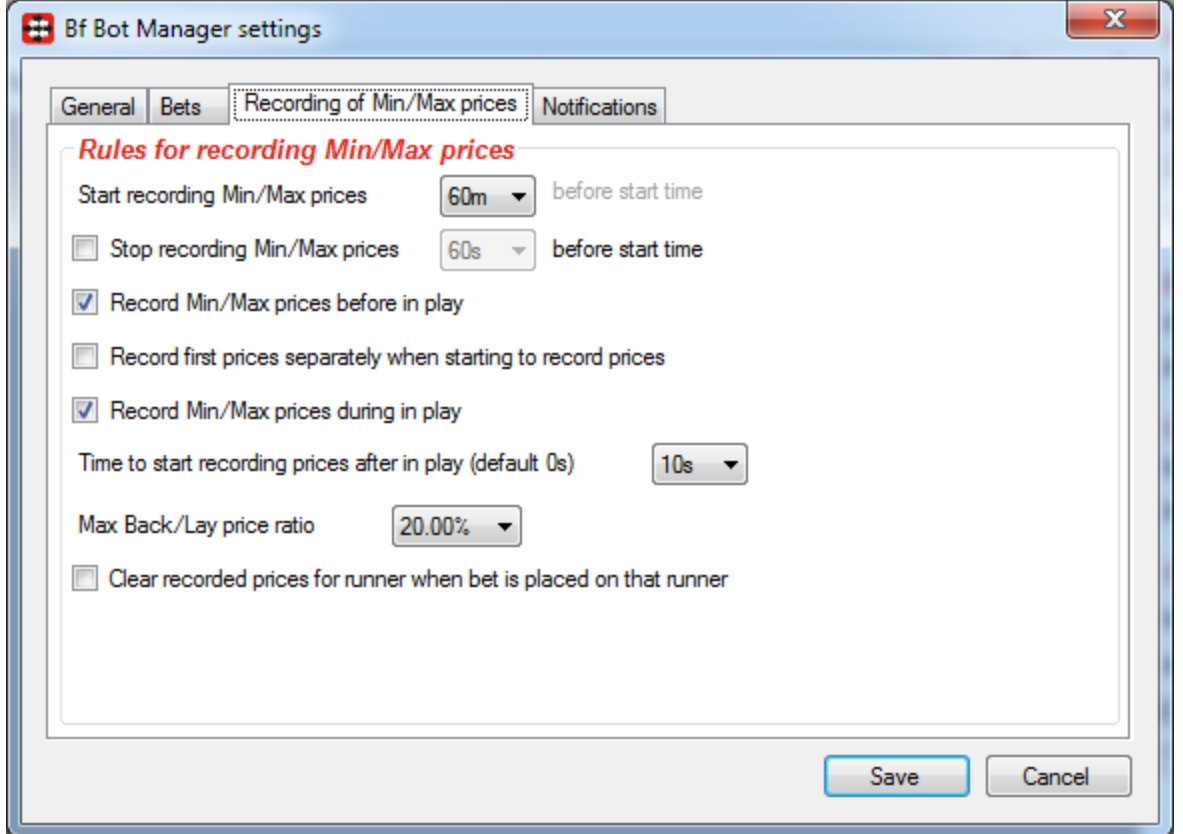

Bf Bot Manager is using Free API so maximum refresh rate for updating bets and checking if they were matched is once per second and maximum refresh rate for getting settled bets is once per minute, so default options for this are set to 2 seconds for checking if bets were matched and 60 seconds for getting settled bets. It is possible to change those values so that bots make fewer requests to Betfair API, but minimum values are 1 second for checking if bets were matched and 60 seconds for getting settled bets (those are actually fastest possible refresh rates with Free API). Those refresh rate for bets are more than enough for bots that work with Bf Bot Manager.

Inferred winner functionality is used to determine winner of market by looking at the odds e.g. if odds on selection are less than 1.05 and market gets suspended then that selection is considered as winner. This is very useful for getting fast results for horse races so that bets can be placed on next market that starts within few minutes. This service does not guarantee to find winner all the time and it is not always 100% accurate. To use this service you will need to set market monitor type to until "Closed" or until "Suspended for N seconds" so that market gets monitored during in play and until end (see more details about market monitor types in sectio[n 4.2](#page-17-0) [Options\)](#page-17-0).

13

**Image 13**

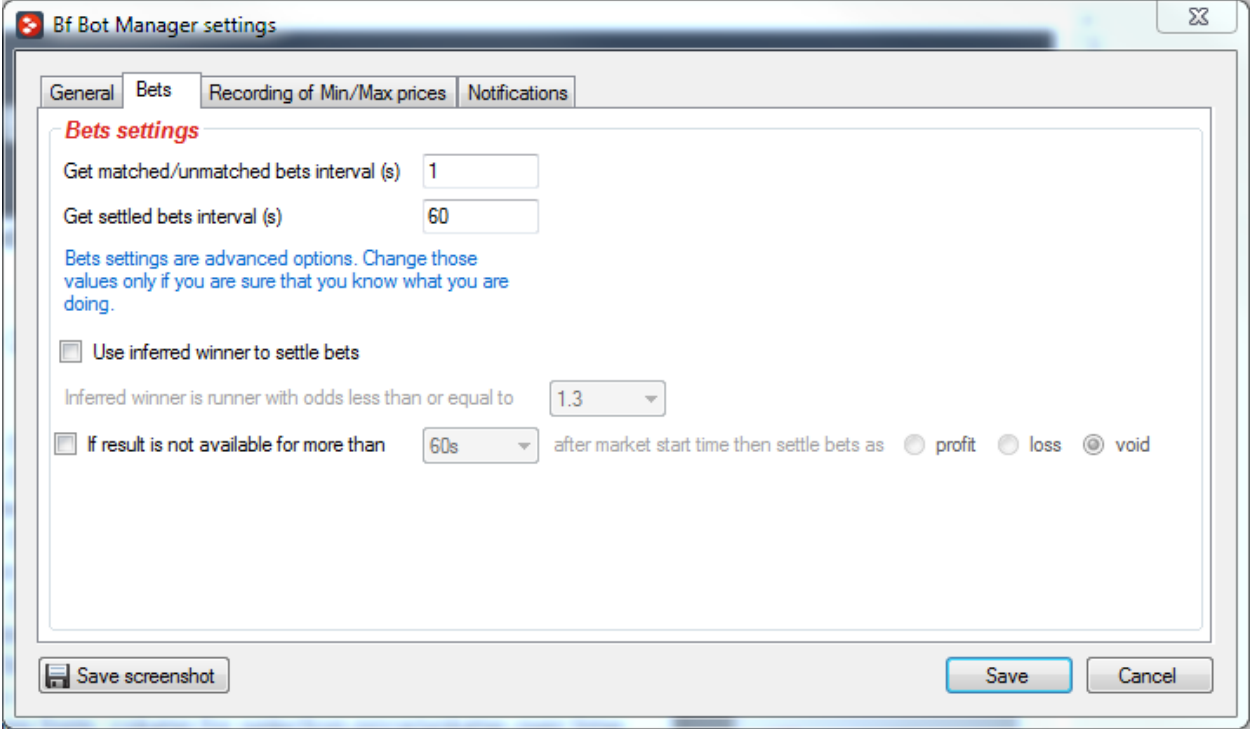

Void bets if result is not available functionality is useful when race result is not available and bets cannot be settled, then bot can consider bets as voided (zero profit/loss) and continue betting instead of waiting for result and bets to be settled. Optionally you can set to consider bets as profitable or losing bets. This option should be used carefully, because once result is available then bets profit/loss will be changed and it might appear that bot did not calculate stakes properly when actually bot worked exactly as it was supposed to work.

Option to play sound when bet is placed will play "Windows - Exclamation" sound whenever any bot attempts to place bet. Option to play sound when market gets suspended will play "whistle" sound when market changes its status from Active to Suspended e.g. this happens when goal is scored or when market goes in play etc. Bot can also play "Windows – Exclamation" sound when market makes overall loss or when each bet makes loss e.g. useful if bot is working in background and you want to be notified when bot makes loss on market or bet loses.

**Image 14**

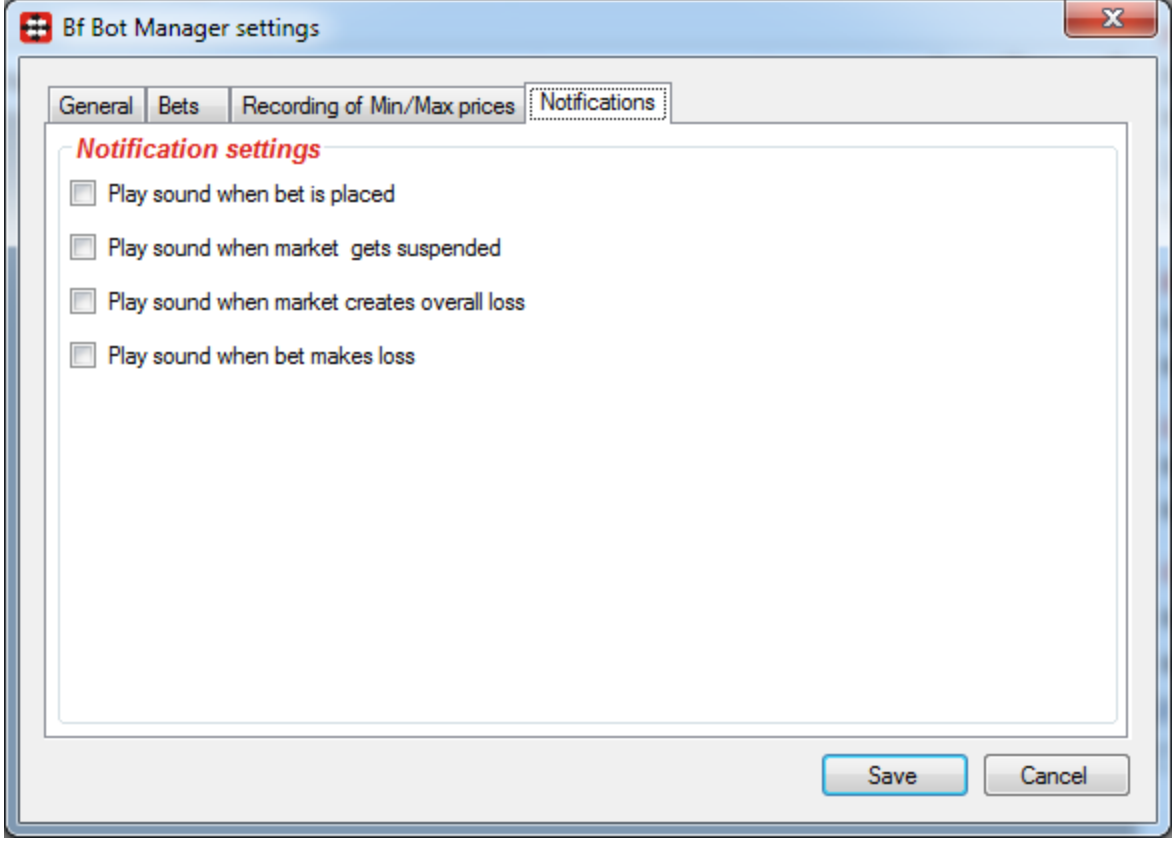

Ē

### <span id="page-15-0"></span>**4. Main markets data grid view**

Main markets data grid view, displayed on [Image 15,](#page-15-1) is used by almost all bots and its main purpose is to monitor and collect information for loaded markets.

Currently monitored markets have yellow background in "Start Time" cell, while markets that are monitored and in play have green background. Grey background in this column indicates that monitoring for that market has finished, while white background indicates that that market will be monitored in future when the time comes by settings.

<span id="page-15-1"></span>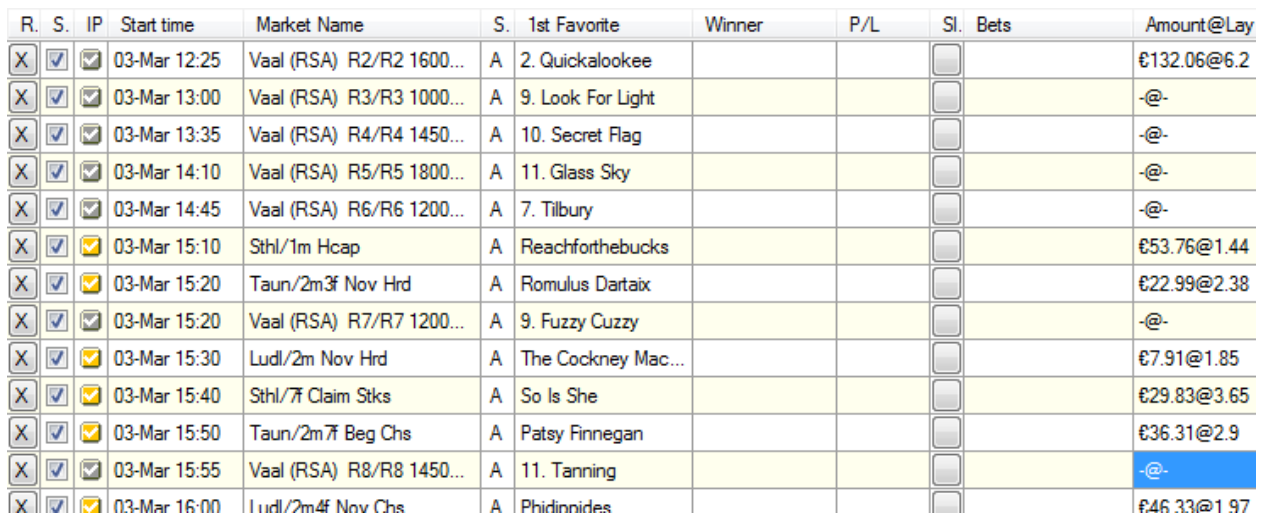

**Image 15**

Explanation of each column in markets data grid view follows:

- $\bullet$  "R." clicking on button in this column removes market from the list and bets will not be placed on that market
- "S." only markets that are selected in this column will be monitored and bot will try to place bets on them. Unselected markets will not be monitored so bot will not be able to place bets on them.
- $\bullet$  "IP" gray icon is for markets that will not go in play, orange icon for markets that will go in play and green icon is for markets that are currently in play
- "Start time" this is local start time of market
- "Market name" detailed market name, filters are applied to this value
- "S." market status column, background of this cell will be red when market is suspended, grey when it is closed or inactive and white when market is active
- $\bullet$  "1<sup>st</sup> Favorite" name of first favorite is displayed in this column unless user set his own favorite by using column "Fav." at selections form

- "Winner" winner or list of winners for market, this information is used by simulation mode to settle bets. If there is no winner in this cell then bets cannot be settled in simulation mode. Real bets are settled by Betfair and are not affected by results displayed in this cell
- "Winner(s) Favorite Position(s)" favorite positions of selection(s) that won the market. Favorite positions for those runners are determined by using market prices that are recorded X seconds before start time when overrounds were the best. Time to record those prices can be set at Tools->Results->Results Settings form.
- "My Favorites By Position" for bots that bet by favorite position you may enter in this column CSV (Comma Separated Values) list of position on which to bet on e.g. entering "1,3,5" would tell bot to bet on First, Third and Fifth favorite by position
- "Back" optionally set Back bet type to be used on that market if loaded bot supports this option
- "Lay" optionally set Lay bet type to be used on that market if loaded bot supports this option
- "P/L" overall profit or loss for market
- "Sl." clicking on button in this column opens "Selections Form" that displays list of selections for market
- "Amount @ Back P." amount and Back price of selected runners in "1<sup>st</sup> Favorite" column
- "Amount @ Lay P." amount and Lay price of selected runners in "1<sup>st</sup> Favorite" column
- "Back/Lay Over." Back and Lay overround for last collected market prices
- "NOR" number of runners on market
- "Score" available only for football matches if Correct Score market is loaded and monitored. Score is determined by using Correct Score market odds, this is not 100% reliable solution but it works for most markets that have high traded volume
- "Total Matched" total amount of money matched on market
- "Removed runners" list of runners that were removed from market and their reduction factors

### <span id="page-16-0"></span>**4.1 Context Menu**

Right click on markets data grid view will open context menu with options for working with loaded markets.

Available options in context menu are:

- "Check All" selects checkbox in column "S." for all markets
- "Uncheck All" deselects checkbox in column "S." for all markets
- "Refresh" refreshes layout in grid
- "My Selections" opens "Selections Form" with list of "User Bets"
- "Add Markets" opens form for adding markets manually to the grid, see section [Add Markets](#page-20-0) for more details

- "Import Selections" opens form for importing selections from file, see section [Import](#page-22-0) for more details
- "Export to Excel" exports markets and their data from grid to CSV file
- "Export My Favorites Fav" exports user favorites that were picked by using "Fav." column at "Selections Form" so that those selections can be loaded later by using import functionality
- "Columns" it allows user to show or hide columns in markets data grid view
- $\bullet$  "1<sup>st</sup> Favorite column displays data for" allows you to pick position of favorite for which data will be displayed in markets data grid view
- "Options" opens form with options for monitoring markets loaded in grid, see section [Options](#page-17-0) for more details

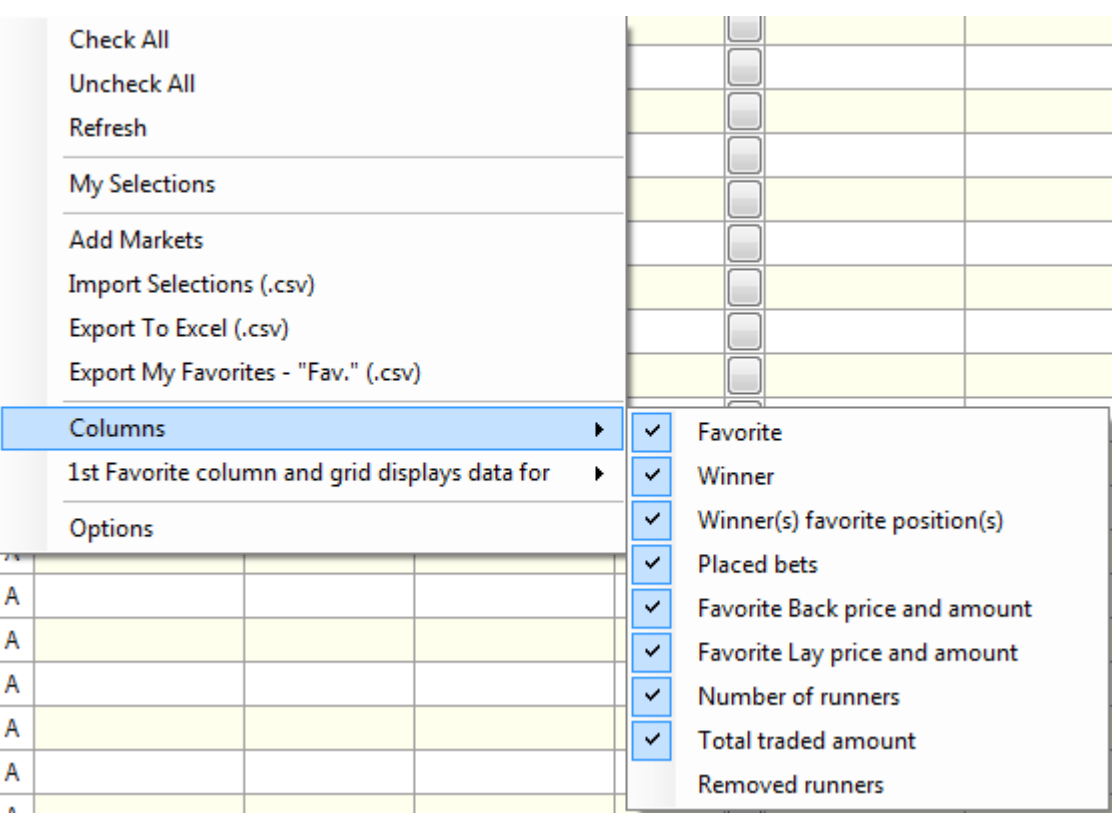

#### **Image 16**

### <span id="page-17-0"></span>**4.2 Options**

Options form allows user to changed refresh rates for monitoring and updating market data, and also allows user to tell markets data grid view for how long to monitor each market. Those are very

important options and they affect the way bot places bets. Those options should be changed only if really necessary.

**Image 17**

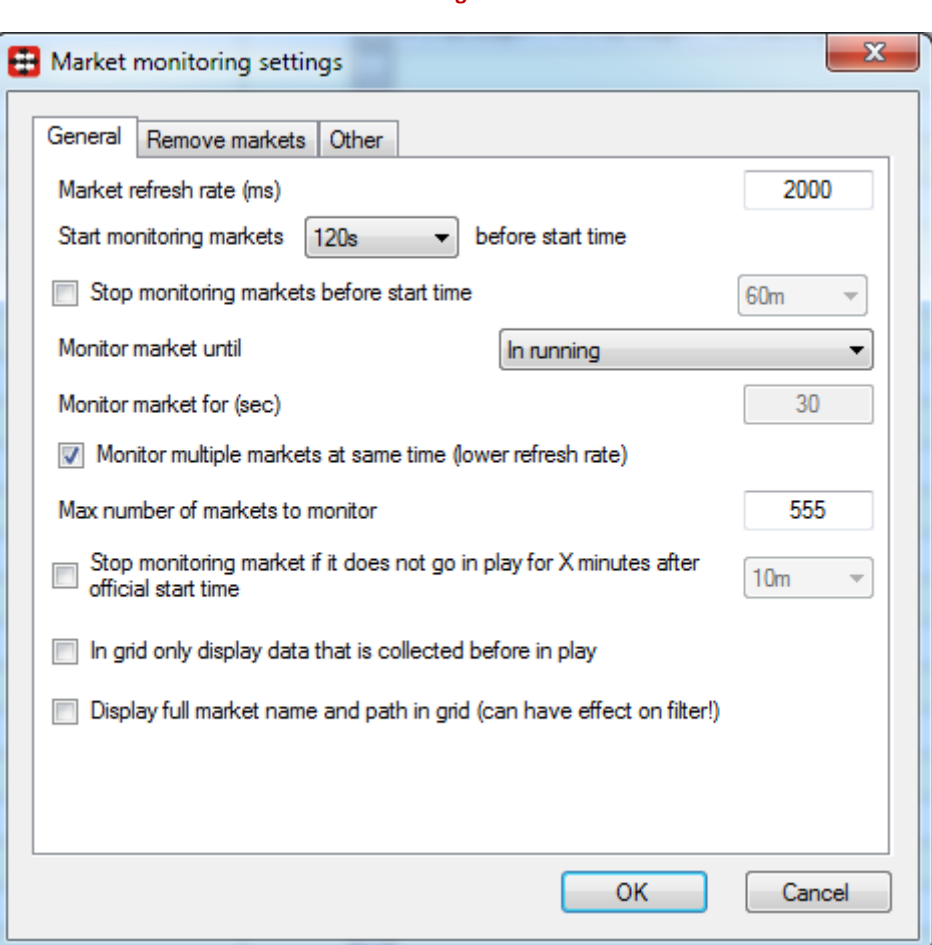

Here is a brief explanation for each of those options:

- "Market refresh rate (ms) refresh rate for getting market prices in milliseconds. Maximum (fastest) refresh rate is 1000ms (1 second)
- "Get market info at start interval (ms)" grid collects detailed information about each market when it gets added to the grid. By default grid gets info for 5 markets per minute.
- "Get passed markets info interval (ms)" once detailed information is collected for all markets in grid then grid checks one by one market for any changes that might have been made to the market since the last time detailed info is collected e.g. checks if market has been closed
- "Timeout for market to in running" if market status changes to suspended and market is not in play, then if market stays suspended for more than X seconds specified here grid will consider that this market will stay suspended for ever and that it will never go in play or be active again
- "Timeout for getting passed market info (min)" this is time after which bot will stop checking for market status at Betfair after it has stopped monitoring market e.g. if market is Suspended and bot is not collecting market prices for it, then after X minutes bot will stop checking for this

market status if it has not changed its status to Closed. Market status is displayed in column after market name

- "Start monitoring markets X minutes before start time" if user has set bot to place bets 2 minutes before start time then there is no need to start monitoring markets few hours before their start time, in such situations it is best to set to start monitoring market 5 minutes before start time
- "Stop monitoring markets before start time" it will stop monitoring markets X minutes before start time, very useful if you are placing bets much before start time and you do not want to monitor market after that
- "Monitor market until" determines until when grid will monitor market. If you want it to monitor market during in play then set this to until "Closed" or until "Suspended for N seconds" and set "Monitor market for (sec)" value to 60
- "Monitor multiple markets at same time" this forces grid to monitor more than one market at a time. This should be used when more than one market starts at same time e.g. soccer matches. If you are monitoring horse races during in play then you should monitor only one market at a time and get highest refresh rate. When monitoring multiple markets at same time then actual refresh rate is lower, because maximum number of requests to get market prices per minute is 60, so bot monitors selected markets in circle which results in lower refresh rate
- "In grid only display data that is collected before in play" if ticked then information in grid will be updated only from market prices that are collected before in play
- "Stop monitoring market if it does not go in play for X minutes after official start time" actual start of some markets can be delayed by 10, 20 or more minutes because of bad weather or some other reasons and this can affect the way bot works e.g. bot could be waiting for market to start and miss betting on other markets that start on time. In such cases you can use this setting to skip that market and go on monitoring next market in grid.
- "Remove markets from grid X hours after start time" markets will be removed from main markets data grid view X hours after their start time. This is useful when betting on many markets or different events.
- "At in play remove markets whose matched amount is less than  $X''$  markets that have total matched amount less than X will be removed from main markets data grid view and will not be monitored during in play, so bot will not bet on them. This is useful when you are monitoring large number of markets and want to minimize this number by removing markets that have low traded volume.
- "At in play remove markets that do not have any bets" markets on which bets were not placed before in play will be removed from main markets data grid view and will not be monitored during in play, so bot will not be on them.
- "Remove closed markets after X minutes" markets that have Closed status will be removed X minutes after changing their status to Closed
- "Display full market name and path in grid" will display complete market path in events tree for each market. This can have large effect on market filters when selecting/deselecting markets and allowing bot to bet on markets that have specified text in their name. It can be very useful

when you want to have one strategy with Multiple Strategies bot for betting on Premier League and another one betting on Bundesliga matches because market filters check market name from main markets data grid view column "Market name".

### <span id="page-20-0"></span>**4.3 Add Markets**

Add markets form is used to add any Betfair market to the markets data grid view that cannot be loaded automatically by bot. Once market gets added to the markets data grid view it will be monitored and bot will be able to place bets on it if needed.

To add manually markets user needs to use add markets form, displayed on [Image 18,](#page-21-1) and to navigate to the market that needs to be added to the grid. Markets that are already in grid cannot be added again, clicking on such market in add markets form will do nothing. If user clicks on market that is not in grid then that market will automatically be added in background to the grid.

**Image 18**

<span id="page-21-1"></span>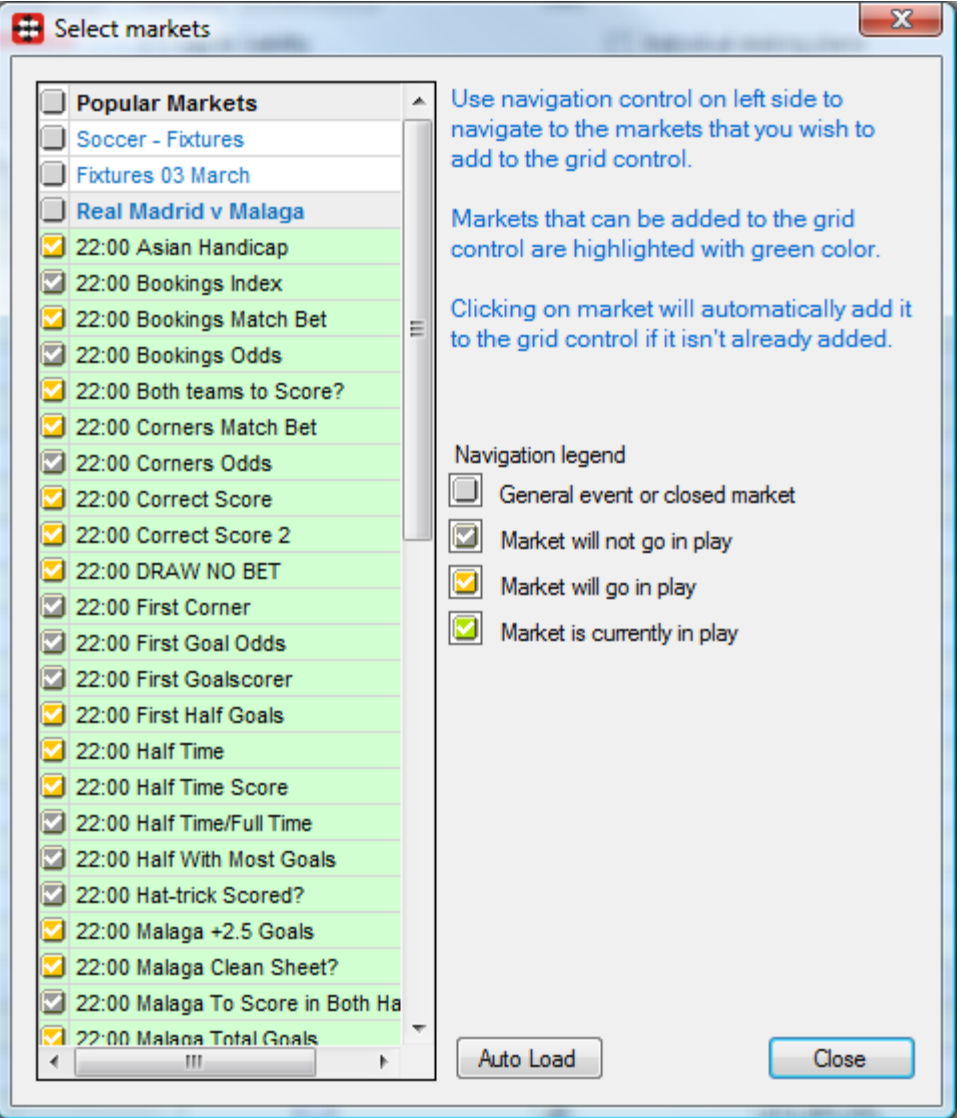

### <span id="page-21-0"></span>**4.4 Filters**

Most bots have options to automatically load all races for selected country, but if we want to filter races by their name and type then we need to use "Markets Filtering Form". On [Image 19](#page-22-1) we can see "Markets Filtering Form" and its options. Filters simply select or deselect markets by using "S." column in grid.

In filter textboxes it is possible to specify CSV (Comma Separated Values) list of values that market name must or must not contain. In example on [Image 19](#page-22-1) we can see that markets will be

deselected by default when they are loaded to the grid and only markets that have in their name text "Hcap" or "Mdn" will be selected.

It is also possible to specify time range and select markets within that time range. After setting all filters user should click "Apply Filter Now" button to apply selected filters to already loaded markets, while filters will be automatically applied to new markets that get added to the grid.

<span id="page-22-1"></span>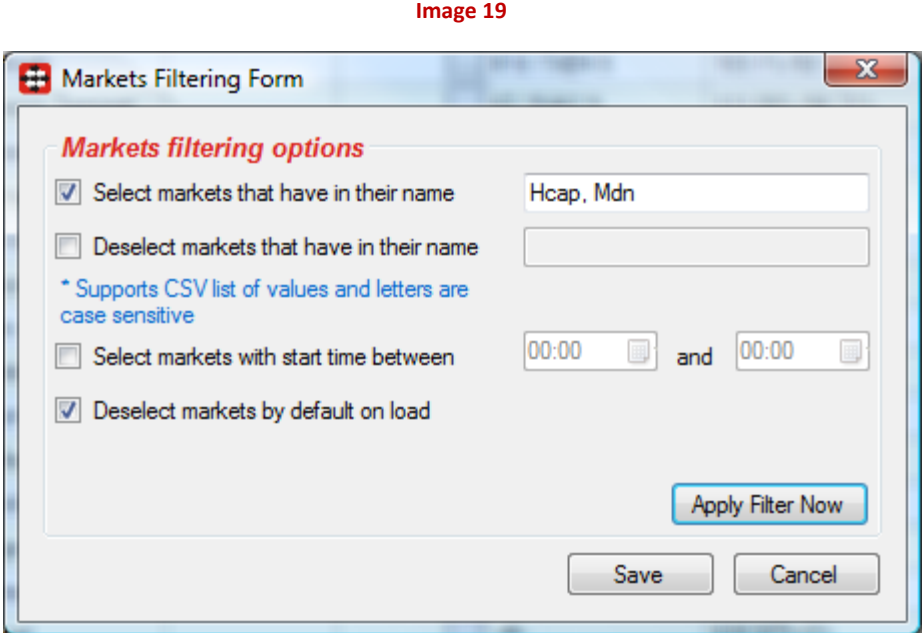

### <span id="page-22-0"></span>**4.5 Import**

Import functionality can be used to import selections that were saved by using "Export My Favorites – Fav" context menu item or for importing CSV file that was generated by tipster service or some other prediction software.

All runners that are loaded from import file will be searched within existing loaded markets and if they are found then "Fav." checkbox at "Selections Form" will be ticked making them as user favorites. Their names will be displayed in "1<sup>st</sup> Favorite" column in grid and colored in red.

Import file can contain multiple selections per market and on [Image 20](#page-23-0) we can see details about import file format. Selections are searched by market start time and their name, so it is important that those details are accurate.

By default import considers that time is in UTC format in import file, but it is possible to import file that contains your local times in which case you must make sure that your local PC time is the same as local time used in import file.

#### **Image 20**

<span id="page-23-0"></span>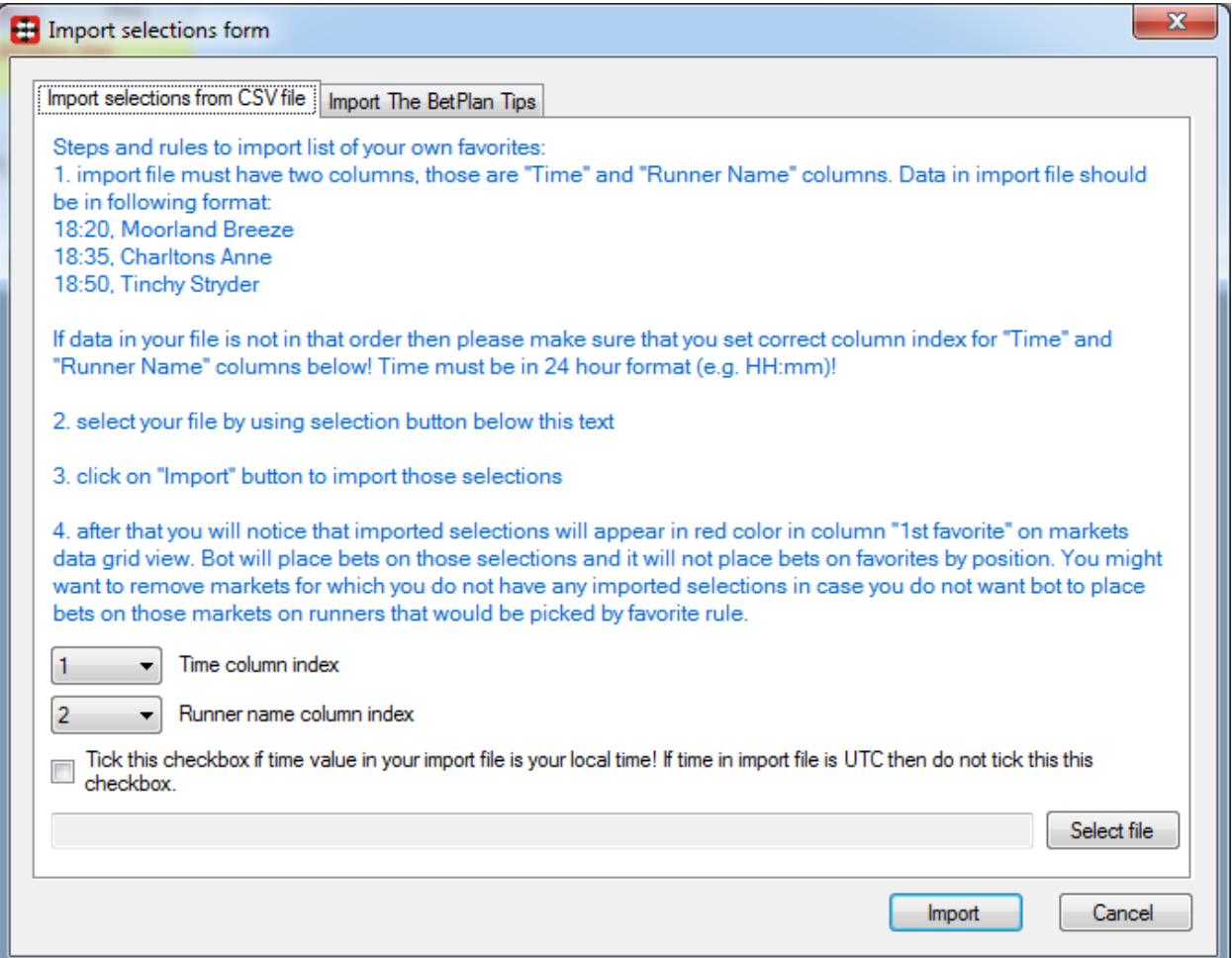

If you are subscribed to The BetPlan tipping service then at following form you can enter your registered The BetPlan email addres and bot will automatically download tips from them and import them.

If you running bot 24 hours a day, then you can also tick option to automatically download and import The BetPlan selections each day. In combination with "auto reload" option from auto load markets form you will be able to leave bot running for days unattended. This is recommended only for experienced users that run their bots on reliable VPS servers.

If you are not subscribed to The BetPlan then you can do it b[y clicking here The BetPlan.](http://thebetplan.com/promotions/idevaffiliate.php?id=292)

**Image 21**

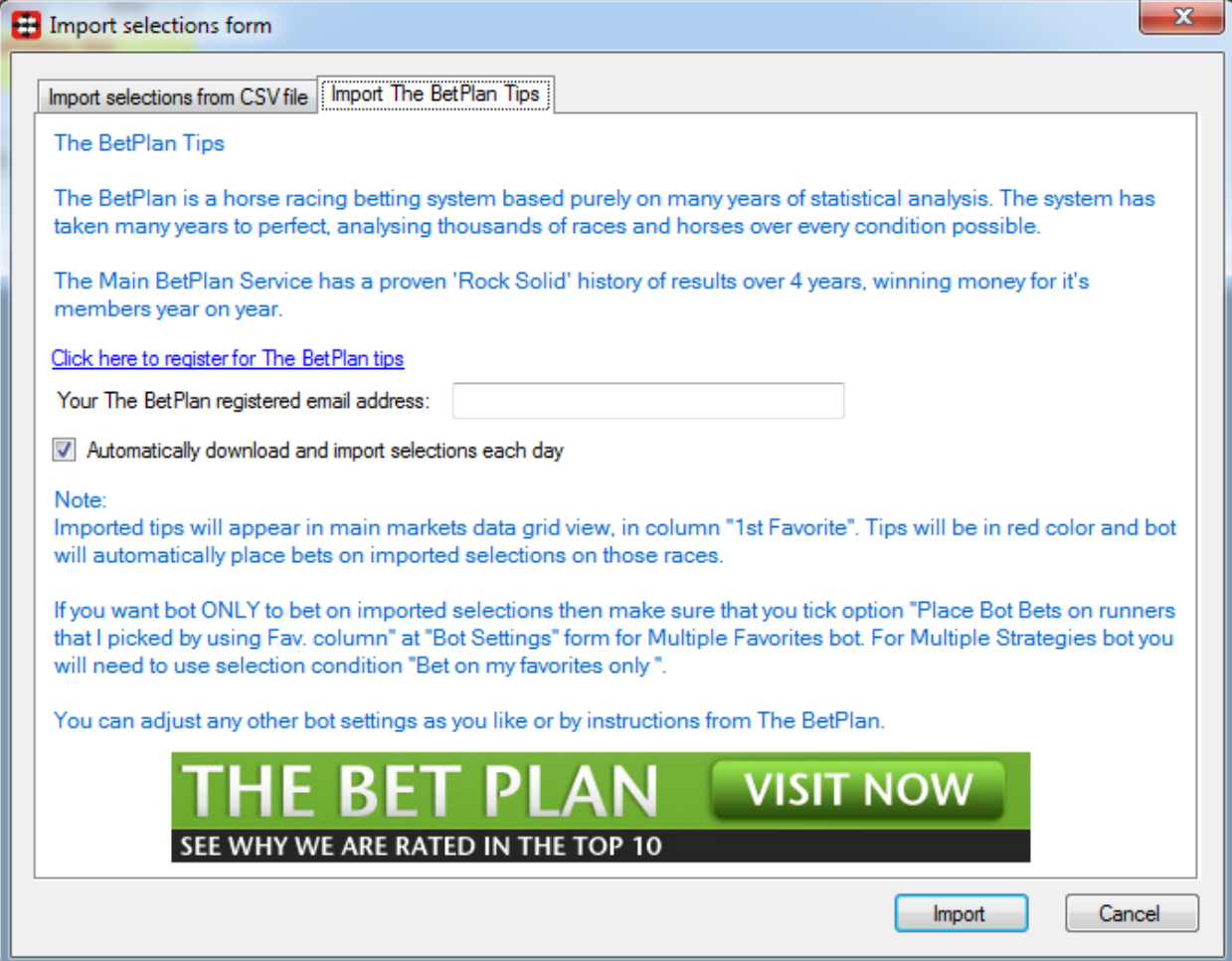

### <span id="page-25-0"></span>**5. Resources**

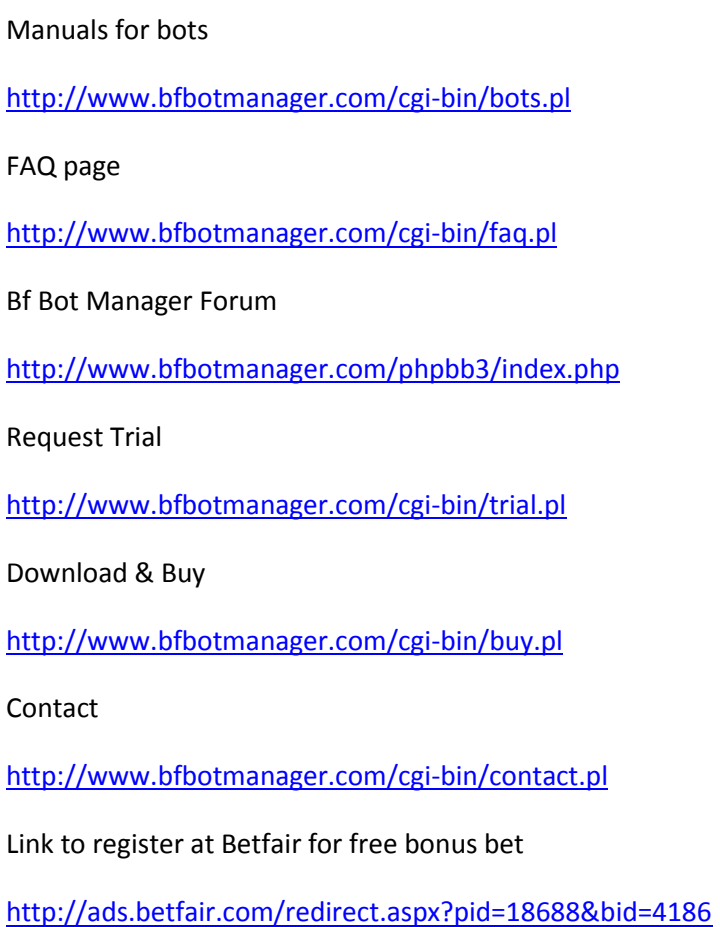